# **MyGuest | Request Reports**

The Reports section gives you the ability to create a **Requests Report** using different parameters. Once the Report is created, it can be exported to a CSV. file (thus opened in a program such as Microsoft's Exce/or Apple's Numbers).

#### **The Request Report can be created using one or a combination of the following parameters:**

- **User:** Created, updated, or closed a Request by a specific USER.
- **Department**: Request reported by Department. For example, Housekeeping or Dining.  $\bullet$
- **Category**: Enter a category name like "Wake up Call" which is under the Department "Front Desk".
- $\bullet$ **"Created From**:**" and "Created To:**": Select the Date Range for when the Requests were created or submitted. Note: both date ranges must be flled out to create a Request Report.

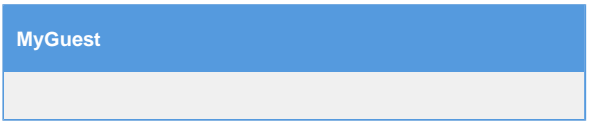

### **To create a Request Report, follow these steps:**

- Click on "Requests Report" in the left Menu Bar.
- Then, choose the parameters for the Report. You can choose to enter a specific User, Department or Category or leave on "All".
- Then, select the Date Range to create a report by when the Requests were create or submitted.

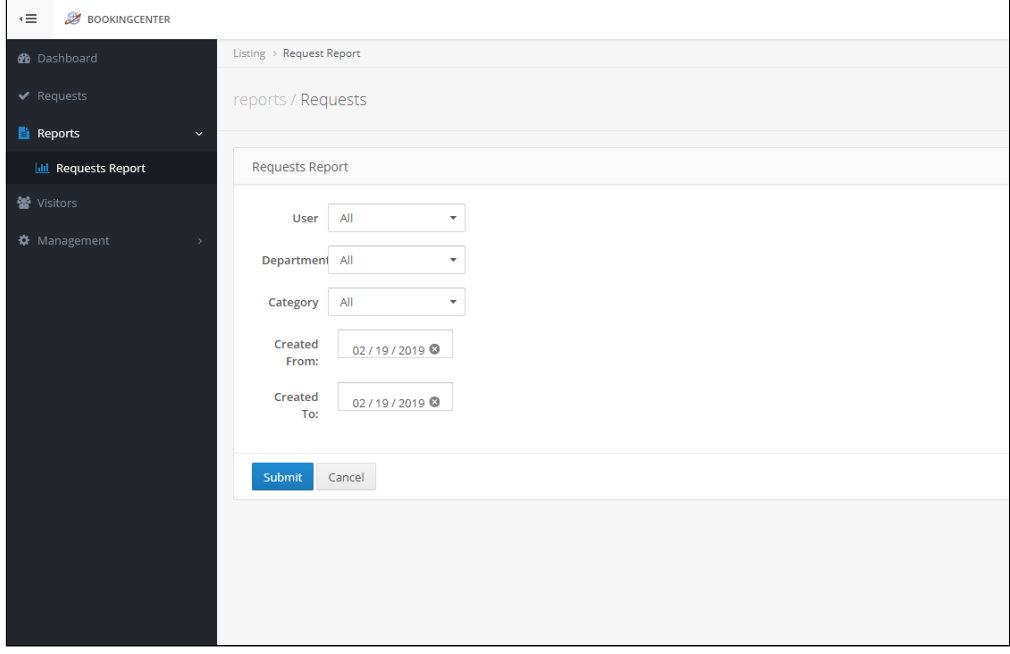

#### **The Report will list the Requests with the following information:**

- **Id:** This is the Id number for the Request. Click on the Id to open the Request Details.
- **Guest Name:** Displays Guest Name
- **Status:** Displays status of Request . Ie. New or Completed
- **Department:** Displays the Department . Ie. Front Desk Request
- $\bullet$ **Category:** Displays the specific Category of the Request in the Department Ie. "Wake up Call" which is under the Department "Front Desk".
- **Created On: Displays the date that the Request was created or submitted.**
- **Last Modified:** Displays the date and time that the Request was last modified. Ie. Jan 09, 2019 00:36:38
- **Staff:** Displays the Staff member if the Request was added by a Staff Member.

**Click on "Export to CSV" at the top right corner to export the Report to your Computer.**

**Sample Request Report**

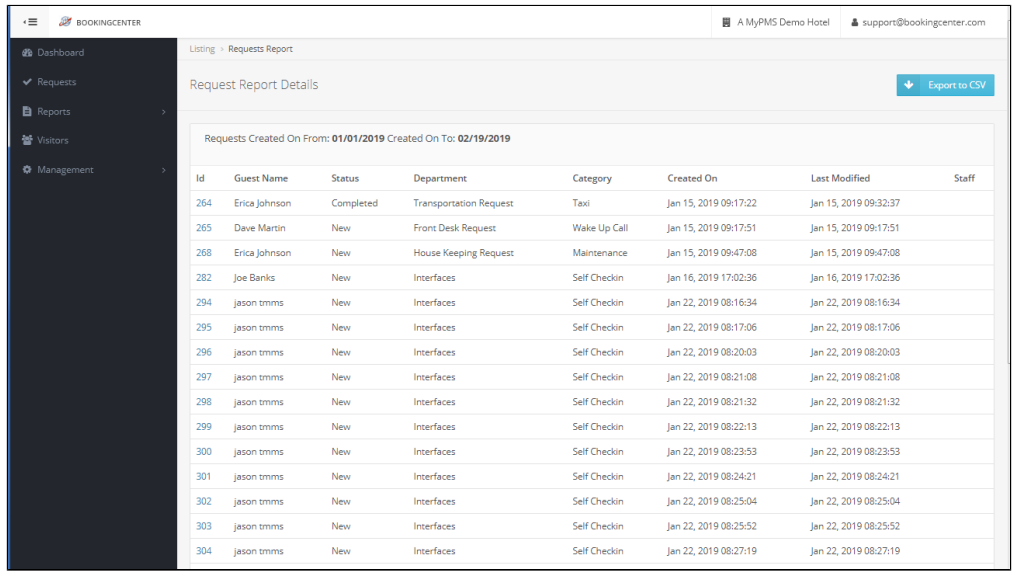

**Click image to enlarge**

## **Sample Request Details (Click on the Id to open the Request Details)**

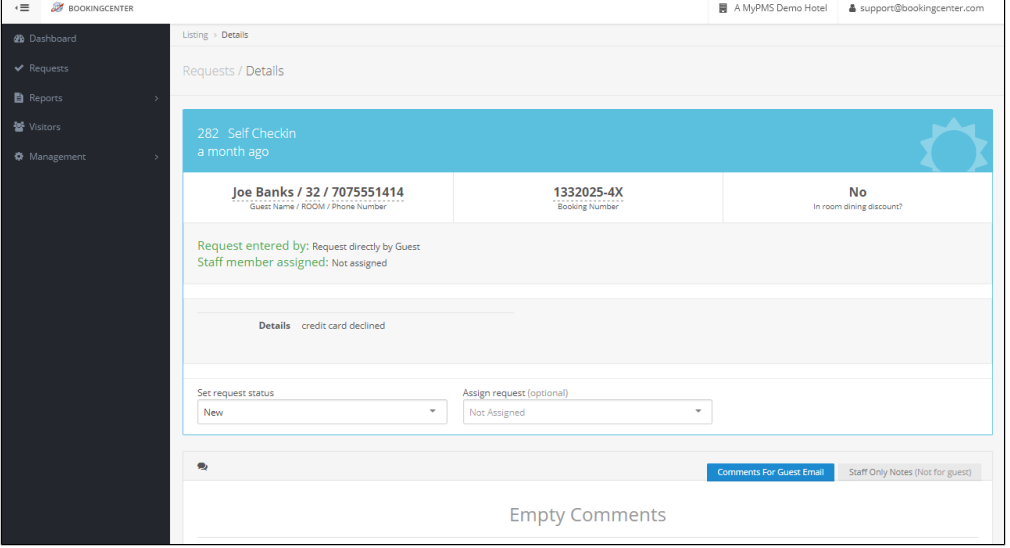

**Click image to enlarge**